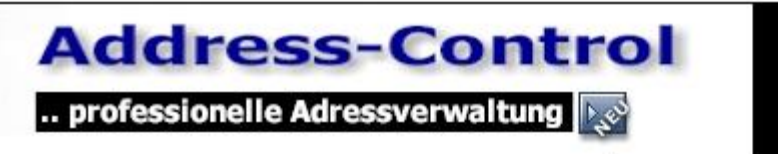

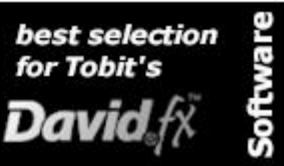

Einführung und Anwendung

## Inhaltsverzeichnis

## 1. Installation

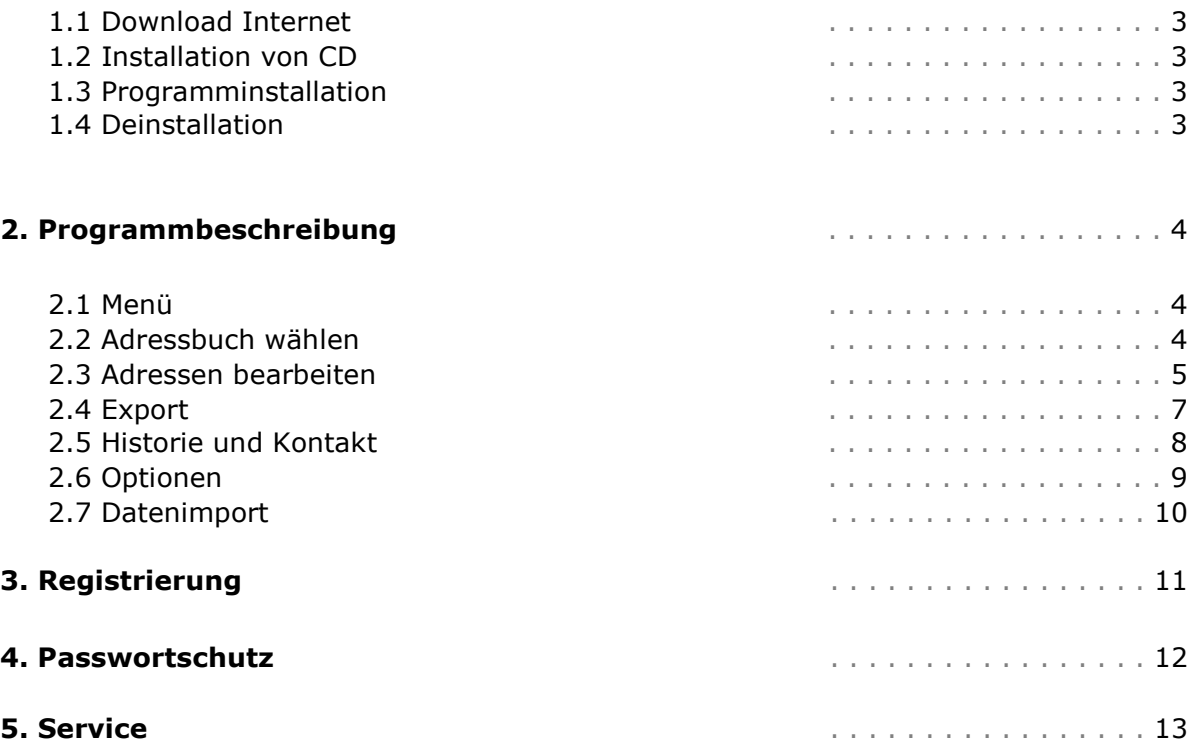

#### Hinweis:

Wir behalten uns Änderungen an der Software gegenüber der Beschreibung in dieser Dokumentation vor. Wir können nicht garantieren, dass alle Funktionen in allen erdenklichen Kombinationen auf jeder Hardware und jeder Systemumgebung ausführbar sind.

© 2015 Krähe Software Solution

## 1. Installation

### 1.1 Download Internet

Auf der Internetseite http://www.kraehe.info können Sie das Fahrtenbuch unter "Download" herunterladen. Klicken Sie dazu die Datei adress\_setup.exe an und speichern Sie lokal z.B. unter c:\Eigene Dateien\Download\.. ab. Öffnen Sie den Explorer und starten durch einen Doppelklick die Datei.

### 1.2 Installation von CD

Legen Sie die CD in Ihr CD-Laufwerk ein. Die Autostartfunktion startet die Installation. Sollte dies nicht der Fall sein, so wechseln Sie im Explorer auf Ihr CD-Laufwerk und starten die Datei adress\_setup.exe (Setup-Datei) aus dem Verzeichnis Adressverwaltung durch einen Doppelklick.

### 1.3 Programminstallation

Sie werden nun durch die Installationsroutine geführt und können das Installationsverzeichnis und eine Programmgruppe wählen.

Nach der Installation der Adressverwaltung können Sie die Programmausführung über das Startmenü (Programme / Address-Control..) oder über das Icon auf dem Desktop starten. Die Adressverwaltung wird standardmäßig unter c:\Address-Control und parallel zu Vorgängerversionen installiert. Eine Datenübernahme aus Vorgängerversionen ist somit problemlos möglich. Unter Windows Vista und Windows 7 sollten Sie unbedingt die Voreinstellung für das Installationsverzeichnis "c:\Address-Control.." übernehmen.

Ihre Demo-Version ist voll funktionsfähig und bleibt Ihnen auch nach der Freischaltung der Vollversion mit der Lizenznummer, einschließlich Ihrer erfassten Daten, erhalten! Sie ist nicht zeitlich beschränkt. Der Datenexport ist in der Demoversion auf 3 Adressen beschränkt und es können nur 30 Adressen pro Datenbank (15) erfasst werden.

#### 1.4 Deinstallation

Unter Start/Einstellungen/Systemsteuerung öffnen Sie bitte den Eintrag "Software", suchen die Adressverwaltung und deinstallieren sie.

Mit der Deinstallationsroutine wird das Programm vollständig entfernt. Sollte nach der Deinstallation das Installationsverzeichnis noch vorhanden sein, so löschen Sie das Verzeichnis mit den übrigen Dateien manuell.

## 2. Programmbeschreibung

### 2.1 Menü

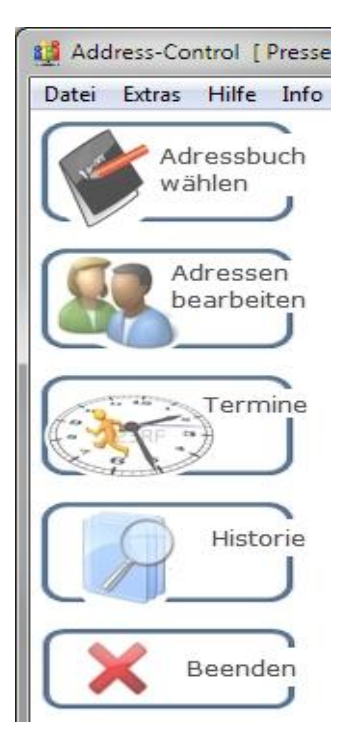

### Datei

Hier finden Sie alle Menüpunkte, die auch im Schnellstartmenü (Abb.) sichtbar sind. Unter Extras finden Sie die Optionen mit den Verzeichniseinstellungen für den Datenexport und die Programmeinstellungen, den Formulareditor für die Anpassung von Berichten, die Schnittstellen für den Datenimport, die Datenreorganisation, den Passwortschutz und die Registrierung.

Die Registrierung ist nicht mehr anwählbar, wenn Sie die Vollversion bereits frei geschalten haben. Unter **Info** und auf dem Desktop finden Sie Ihren Lizenzeintrag und Ihre Versionsnummer.

Die Reorganisation von Daten bewirkt das endgültige Löschen und die Neuindizierung der Datenbanken. Während der Reorganisation müssen alle weiteren Benutzer im Netzwerk die Adressverwaltung beendet haben!

## 2.2 Adressbuch wählen

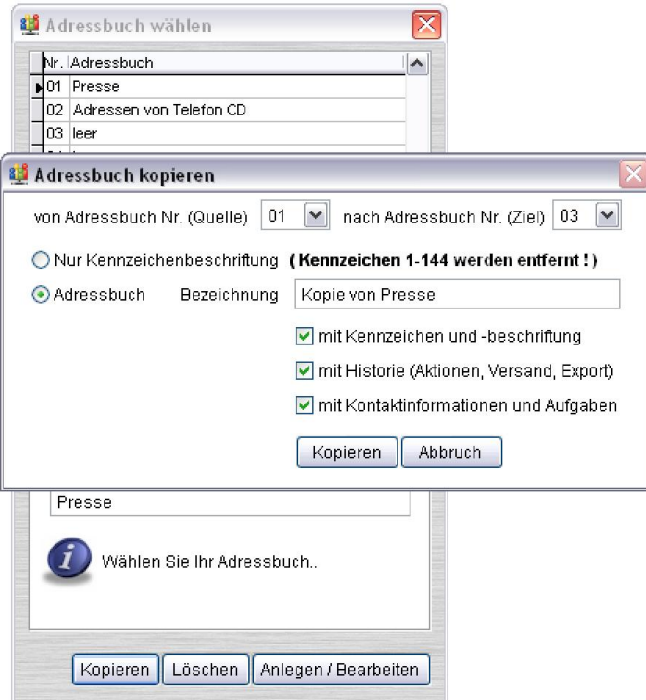

Mit der Adressverwaltung können bis zu 15 Adressdatenbanken verwaltet werden. Hier werden Sie angelegt und zur für die Bearbeitung ausgewählt. Vergeben Sie für jede Datenbank einen frei wählbaren Namen. Mit Kopieren können Sie ein vorhandenes Adressbuch auf einen freien Eintrag kopieren und eine interne Sicherungskopie erstellen. Dies ist aber kein Ersatz für eine Datensicherung des gesamten Verzeichnisses der Adressverwaltung (c:\Address-Control\..), die Sie regelmäßig durchführen sollten.

Bitte beachten Sie, dass beim Löschen einer Adressdatenbank alle Adressen unwiderruflich gelöscht werden! Durch die Vergabe eines neuen Namens des Adressbuches (statt "leer") wird ein neues Adressbuch angelegt. Mit Anlegen / Bearbeiten ist das gewählte Adressbuch aktiv.

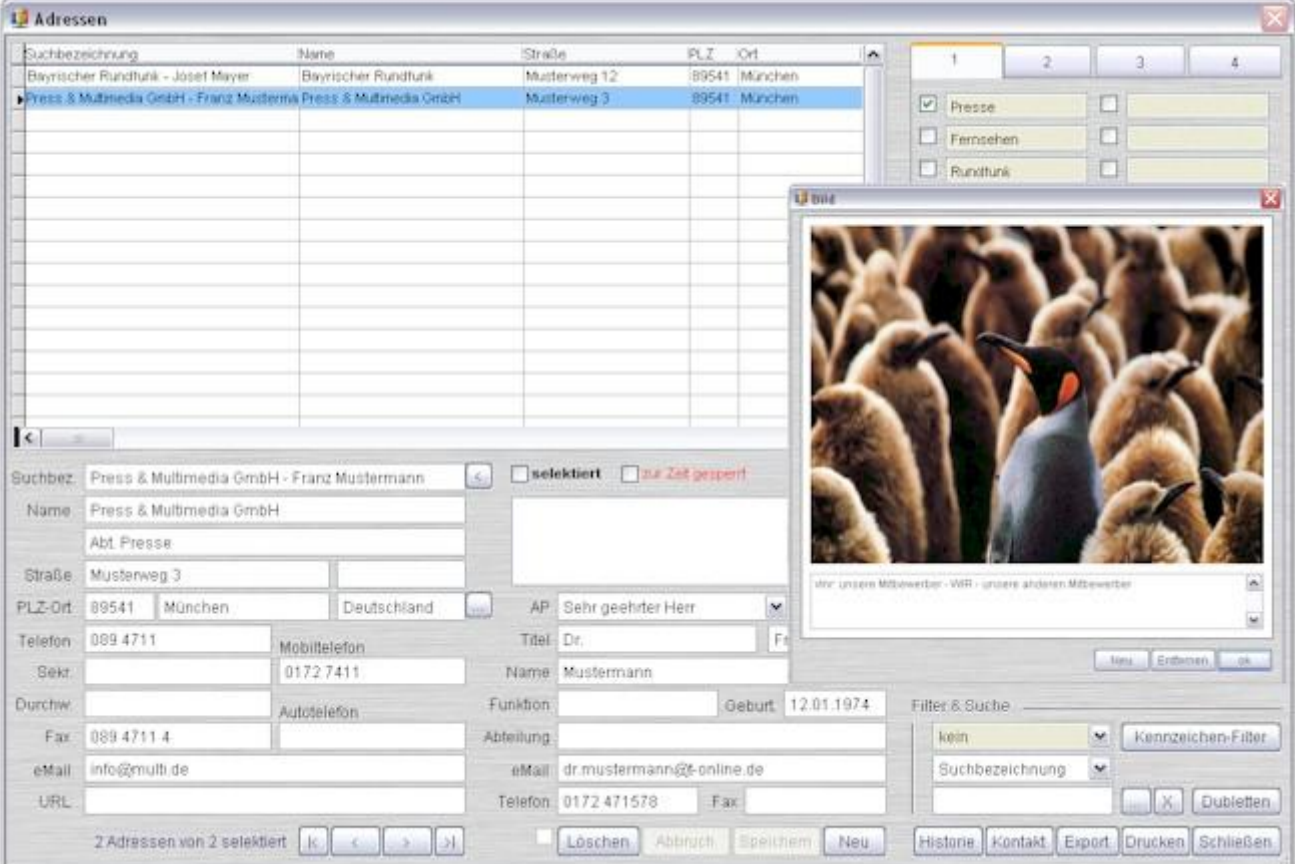

## 2.3 Adressen bearbeiten

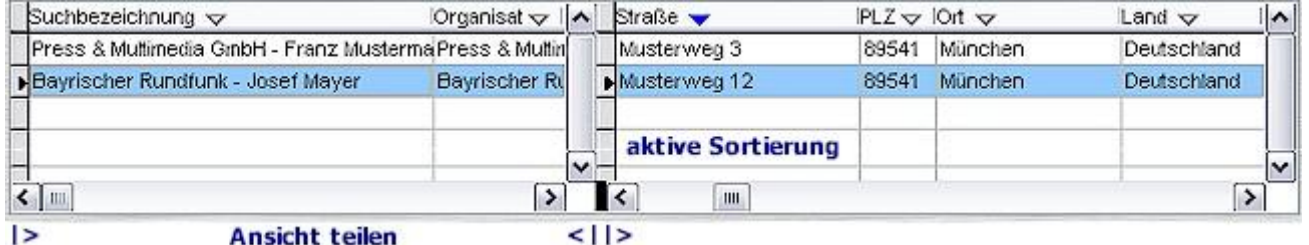

Die linke Seite dient zur Auswahl, Bearbeitung, Anzeige und Neuanlage von Adressen. Mit der ">" Taste kann der Name lt. Optionen (siehe oben) in die Suchbezeichnung übernommen werden und anschließend angepasst werden.

Auf der rechten Seite des Bildschirms finden Sie 144 Kennzeichen, die für jede Adressdatenbank unterschiedlich benannt werden können. Mit den Kennzeichen können Zuordnungen und spätere Filter und Selektionen für jede Adresse ein- und ausschließend gewählt werden.

Unter "Filter & Suche" können z.B. sofort alle Adressen angezeigt werden, die das Kennzeichen "Tageszeitung" besitzen. Es kann nach bestimmten Feldern z.B.

Suchbezeichnung oder Nummer im Volltextmodus gesucht werden. Geben Sie dazu nur einige Buchstaben oder Zahlen ein und lassen die Anzeige mit "..." aktualisieren. Alle Filter können mit "X" wieder entfernt werden.

Ist der Filter aktiv, so werden alle [ ] selektierten Adressen "fett" dargestellt. Gelöschte (markierte) Adressen werden durchgestrichen und [ ] zur Zeit gesperrte Adressen rot dargestellt. Gelöschte oder gesperrte Adressen werden nicht exportiert oder gedruckt.

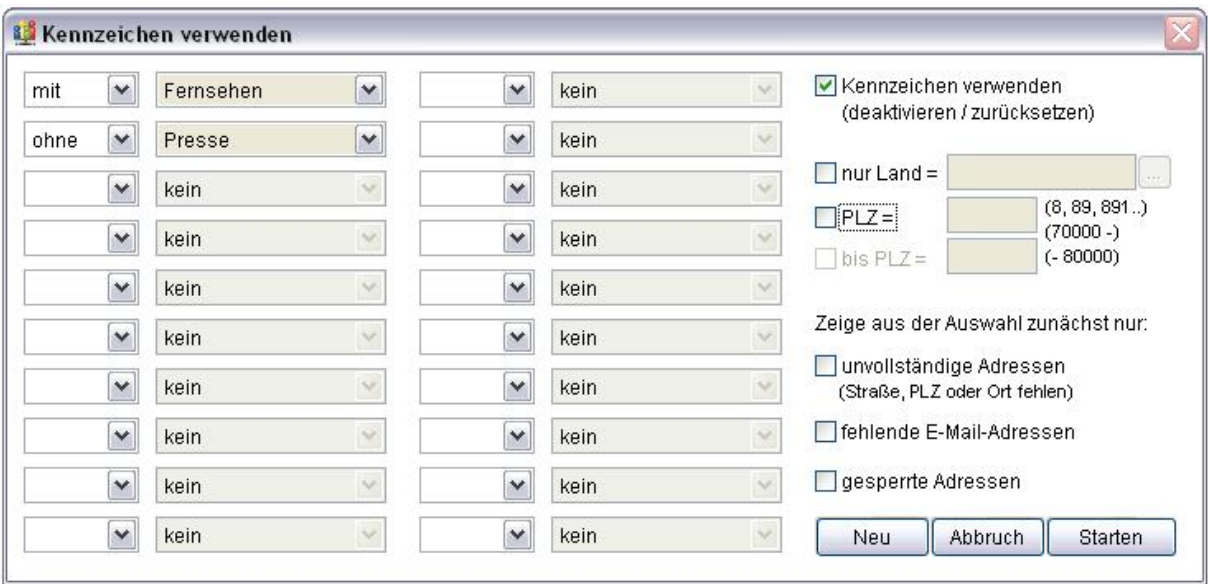

Mit dem Kennzeichen-Filter können sowohl 20 ein- als auch ausschließende Kennfelder gewählt werden. Zusätzlich kann ein bestimmtes Land oder Postleitzahlbereich eingestellt werden.

Hinweise zu Kennzeichenfeldern:

- Die Bezeichnung der Kennzeichenfelder kann direkt in der Adressmaske vergeben oder geändert werden.
- Bei der nächsten Datenreorganisation werden Sie alphabetisch geordnet und in den 4 Karteien angezeigt. Die Kennzeichen selbst bleiben erhalten, auch wenn Sie die Bezeichnung ändern.
- ACHTUNG: Wird die Bezeichnung eines Kennzeichens geleert, so werden auch alle Kennzeichen entfernt!

Die Dublettensuche kann für das Auffinden doppelter Adressen benutzt werden. Dabei können die Felder Name, Anschrift, Ansprechpartner oder e-Mail-Adresse benutzt werden.

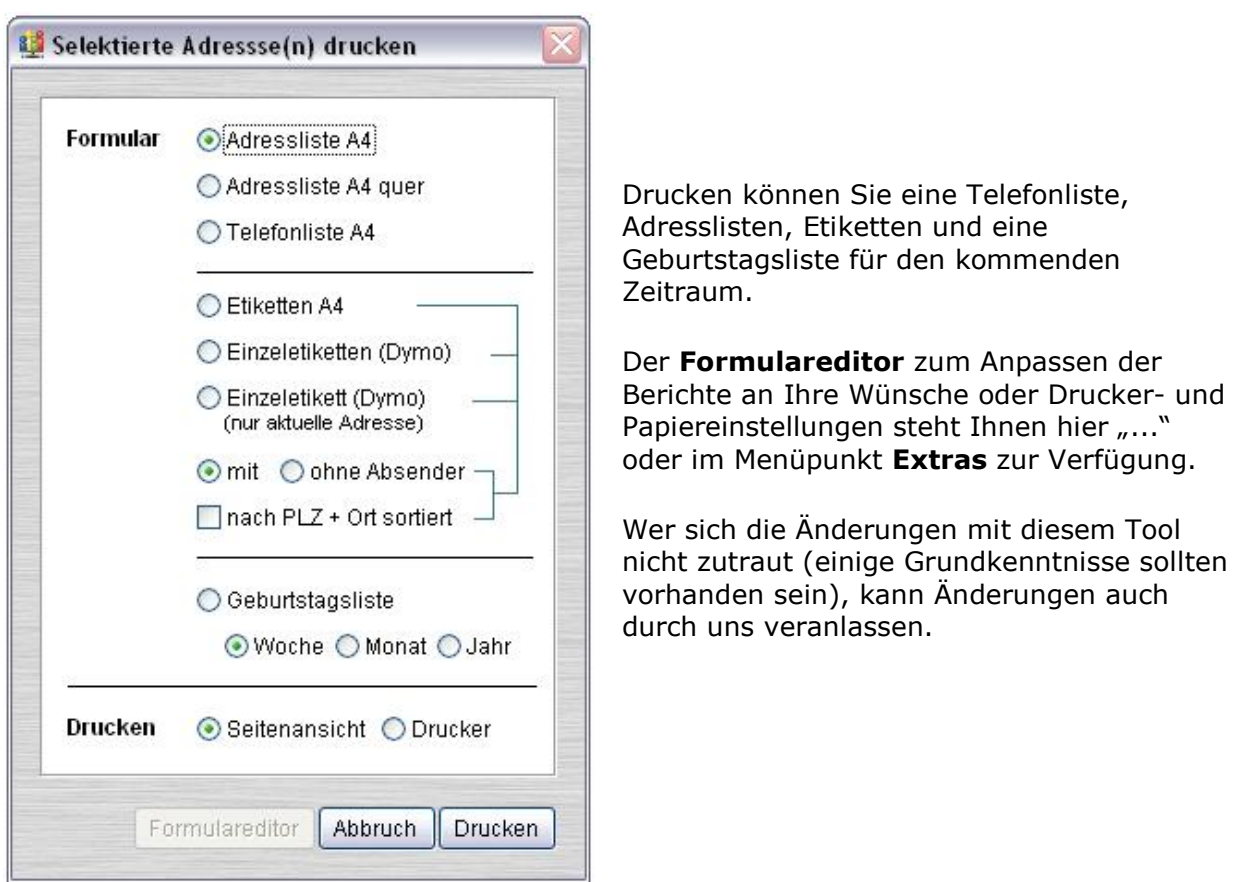

# 2.4 Export

In der Einzelplatz- und Netzwerkversion werden folgende Schnittstellen unterstützt:

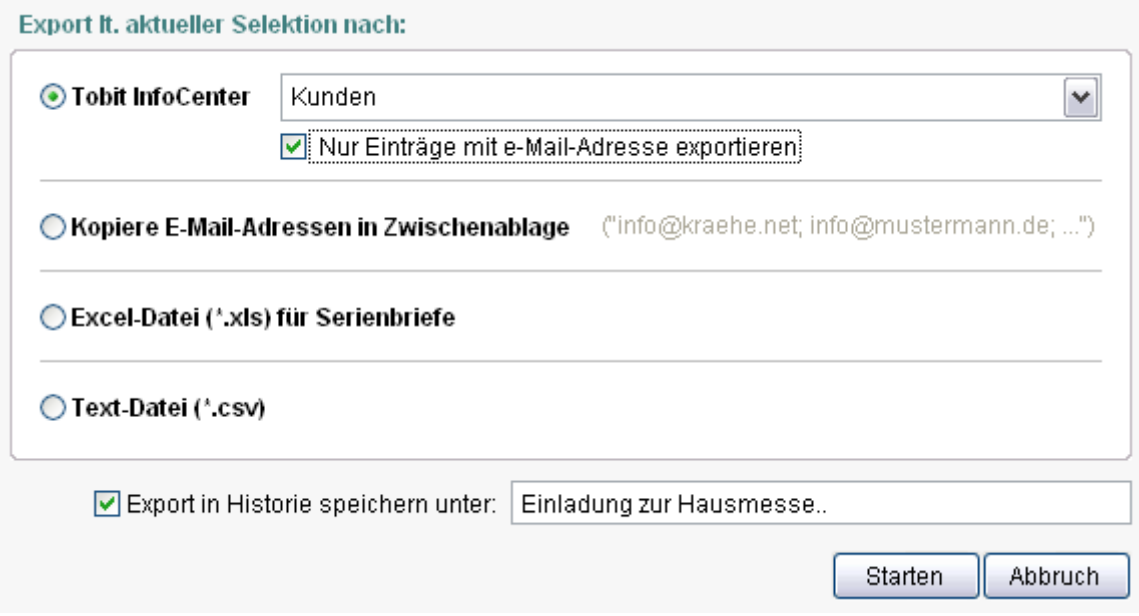

Die bekannten Serienbrieffunktionen von Word (MS Word und Excel muss installiert sein) können je nach Version und Installation Serienbriefe, Serienmails und Faxe manuell generieren. Hierzu legen Sie den Speicherort und den Namen der Exceldatei beim Export fest. Der Aufbau der Exceldatei ist immer gleich, so dass Ihre Verknüpfungen zu Word-Serienbriefen erhalten bleiben können.

Die Kopie der e-Mail Empfänger (Zwischenablage) kann in jedem Programm (Outlook, Express, Morzilla..) in der Empfängerzeile (bcc) eingefügt (Strg + V) werden.

Schnelle personalisierte Mailings erstellen wir mit dem David:

Das Tobit InfoCenter (David http://www.tobit.com ist nicht im Lieferumfang enthalten) kann sofort personalisierte Serienmails und Faxe versenden. Ihr IT-Betreuer kann Ihnen beim Erwerb und der Installation helfen. Die bekannten Serienbrieffunktionen von Word (MS Word und Excel muss installiert sein) können je nach Version und Installation Serienbriefe, Serienmails und Faxe manuell generieren.

Die SMS-Funktion ist abhängig von Ihrem Provider. Diese Funktion wird auf Anfrage von uns zusätzlich angepasst.

### 2.5 Historie und Kontakt

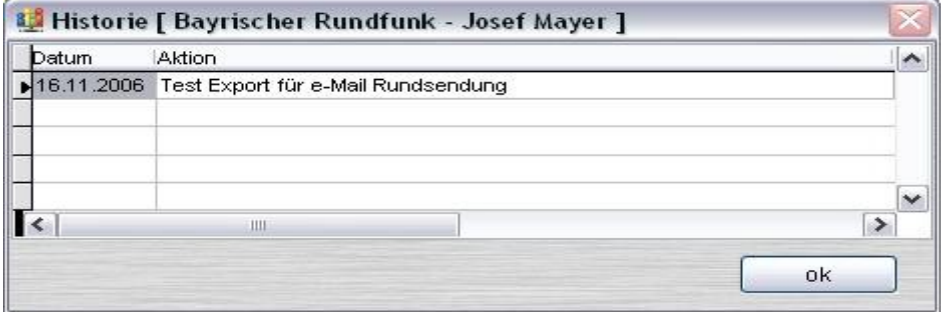

Zusätzlich kann die Aktion in der Historie mit einem Aktionsnamen gespeichert werden. Damit ist auch später nachvollziehbar welche Adressen bei welcher Aktion teilgenommen haben.

Im Menü finden Sie unter "Historie" alle durchgeführten Aktionen (Anschreiben, Mailings..) für alle Adressen. Mit dem Filter können Sie die Anzeige auf bestimmte Aktionen eingrenzen.

Unter Kontakt haben Sie die Möglichkeit zu jeder Adresse Details, wie geführte Gespräche, Themen und Aktionen zu erfassen. An eingetragene Termine kann man sich über die Wiedervorlage der Aufgaben unter Extras\Optionen immer beim Programmstart erinnern lassen bzw. über Termine jederzeit anzeigen lassen.

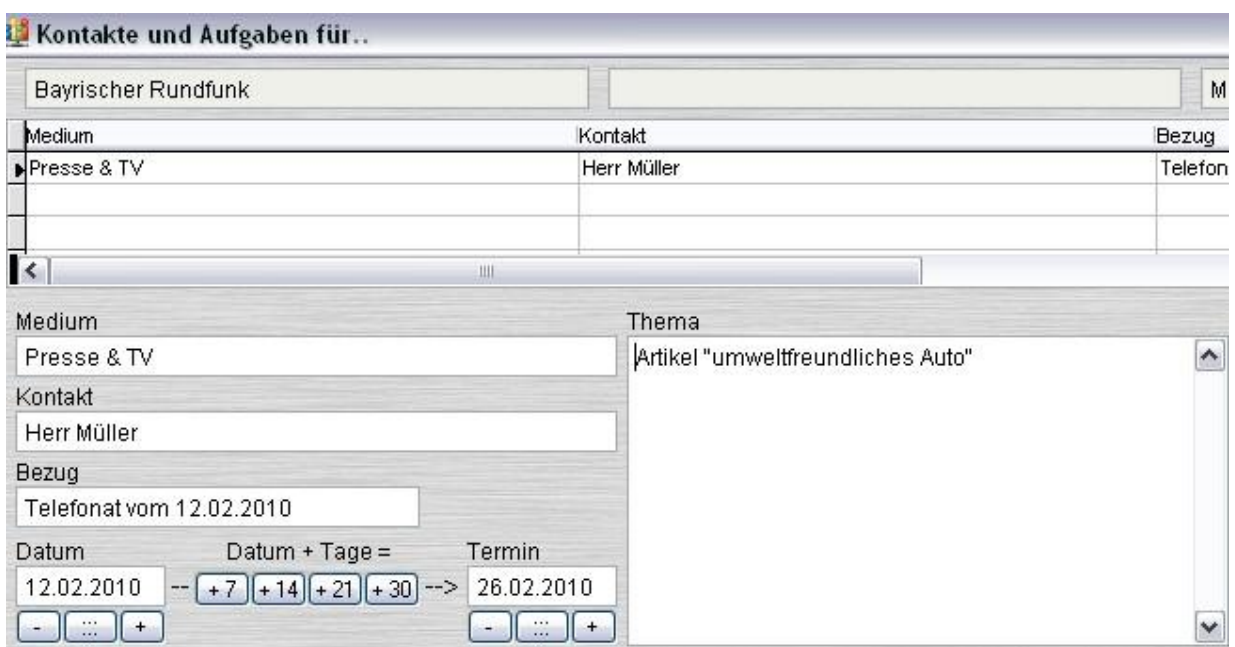

## 2.6 Optionen

Unter den Optionen muss einmalig das Verzeichnis für den Standard-Datenexport und das David-Import-Verzeichnis angegeben werden.

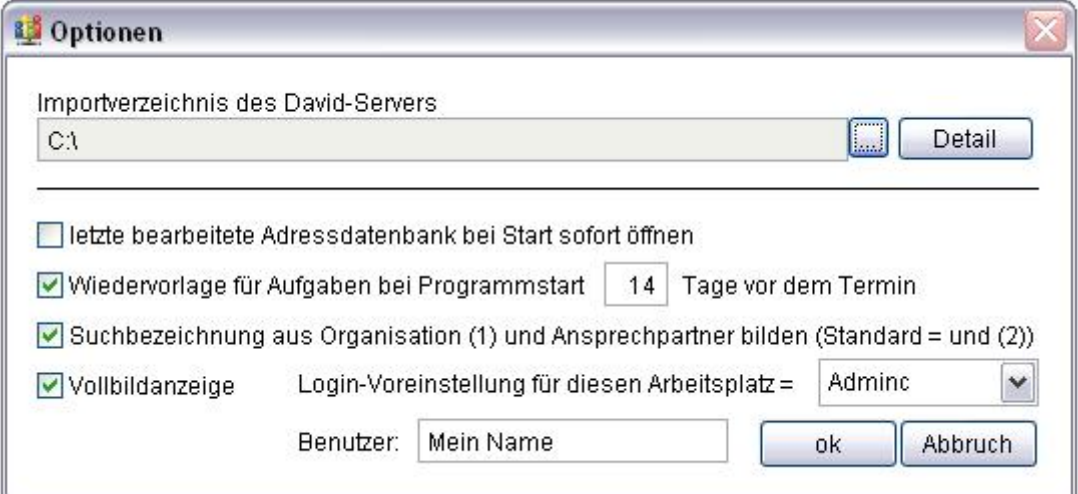

Legen Sie hier fest, wie Ihre Suchbezeichnung automatisch erstellt wird, ob die letzte Datenbank sofort geöffnet wird und wann Sie über anliegende Termine informiert werden möchten. Der Programmstart kann in einem Fenster oder im Vollbildmodus erfolgen.

Ist der Passwortschutz aktiviert, können Sie den Standard-Login-User hier festlegen. Unter Detail können alle Adress-Verzeichnisse des Tobit-InfoCenters angelegt und beschriftet werden. Das vereinfacht den späteren Export in genau definierte persönliche oder öffentliche Verzeichnisse des David-Servers.

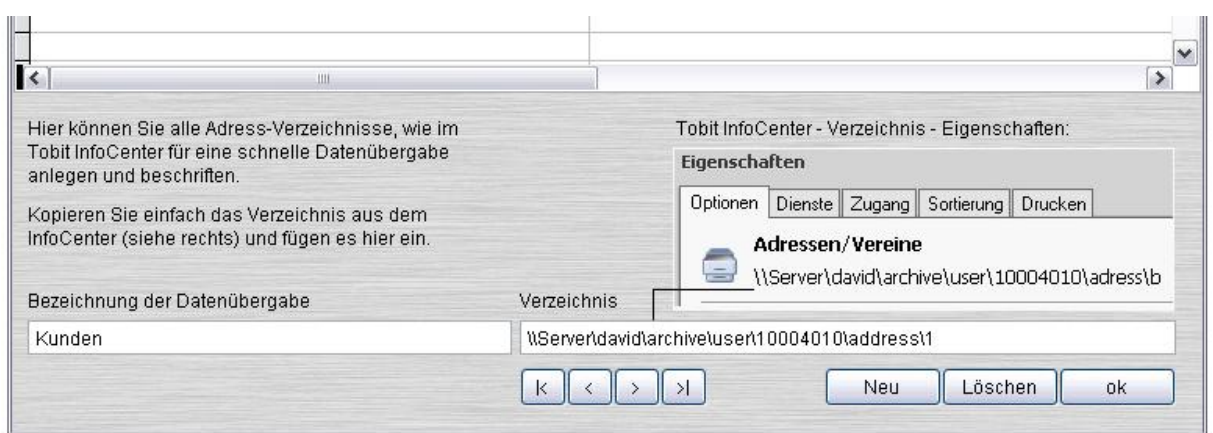

### 2.7 Datenimport

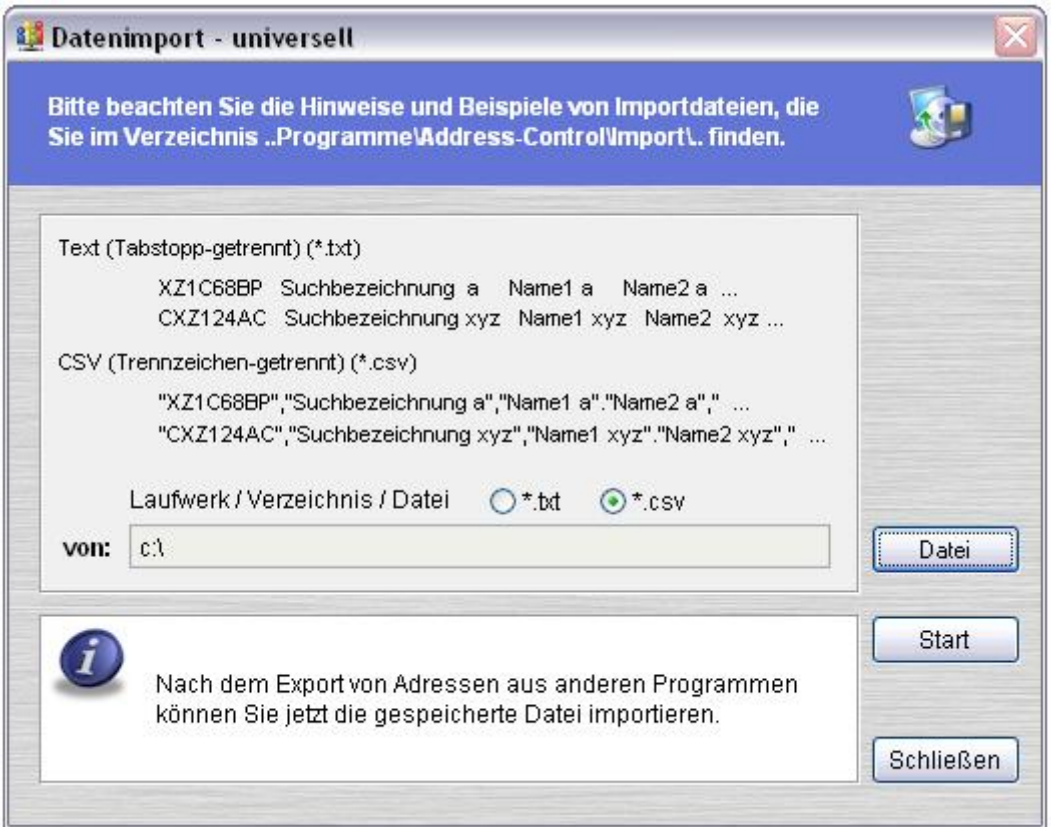

Eine Beschreibung des Datenimportes aus dem Tobit InfoCenter (David) finden Sie beim Aufruf dieses Programmpunktes. Somit können Sie bereits vorhandene Adress-

Archive für größere Selektionen in die Adressverwaltung übernehmen und später gut selektiert für Mailings an David zurückgeben. Der Datenimport - universell kann Daten im \*.txt oder \*.csv Format importieren.

Die Datenstruktur entspricht der des Exportes. Lesen Sie dazu bitte unbedingt die Hinweise im Importverzeichnis und benutzen zum testen unser Beispiel. Ein Beispiel für einen **Datenimport - angepasst** finden Sie in der Demoversion für eine Telefonbuch CD. Über den Datenimport - Outlook können Sie Ihre Kontakte aus Outlook (NICHT Outlook-Express) in die Adressverwaltung importieren.

### 3. Registrierung

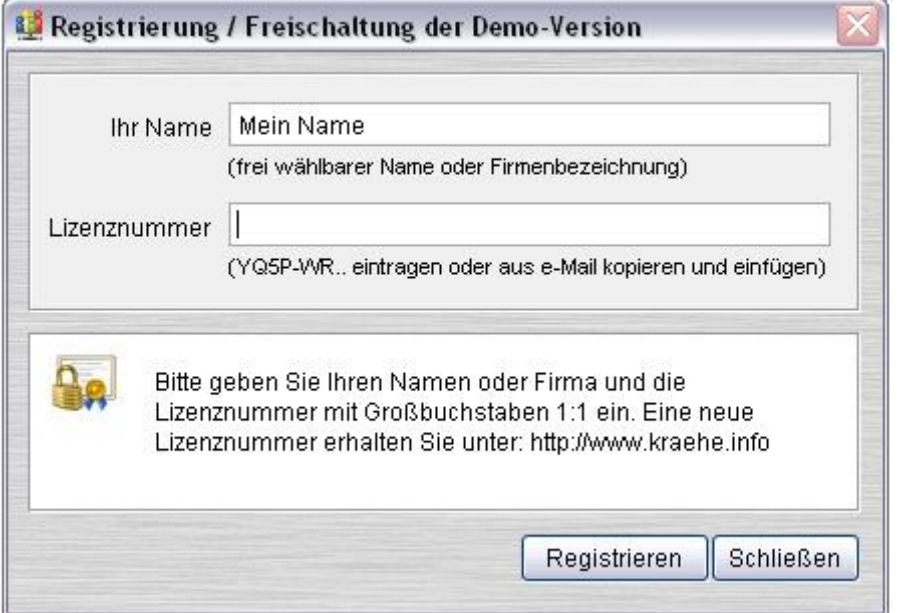

Mit der Bestellung erhalten Sie Ihre Rechnung für die Adressverwaltung per e-Mail. Nach dem Zahlungseingang oder -nachweis bekommen Sie per Mail Ihre Lizenznummer und können die Vollversion aktivieren. Bitte beachten Sie, dass wir die Überweisungszeiten der Banken nicht beeinflussen können! Tragen Sie die Ihnen zugesandte Lizenznummer und Ihren Namen unter Extras\Registrierung im Menü der Adressverwaltung ein. Ist Ihnen dabei kein Schreibfehler unterlaufen, so erhalten Sie einen Hinweis über die ordnungsgemäße Registrierung.

Anschließend sehen Sie auf dem Desktop oder unter Info statt "Lizenz: Demoversion" nun Ihren Namen und der Menüpunkt Extras\Registrierung ist nicht mehr anwählbar.

Nach einer Neuinstallation Ihres PCs können Sie unter: http://www.kraehe.info jederzeit eine "Neue Lizenz" kostenlos anfordern.

#### Bitte achten Sie darauf Ihre Datensicherung so anzupassen, dass auch die Daten der Adressverwaltung regelmäßig gesichert werden.

### 4. Passwortschutz

Hier können Sie (Adminc) den Passwortschutz für den Programmstart aktivieren und die Passwörter festlegen. In der Demoversion und im Auslieferzustand sind keine Passwörter hinterlegt!

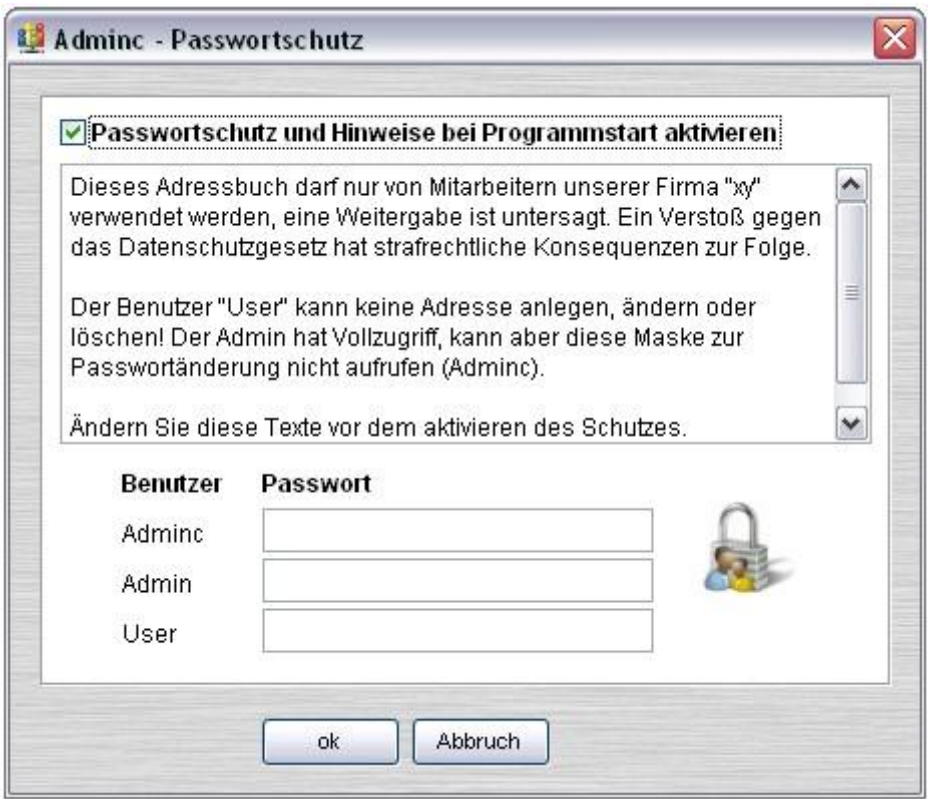

## 5. Service

Unter http://www.kraehe.info stehen Ihnen folgende Dienste zur Verfügung:

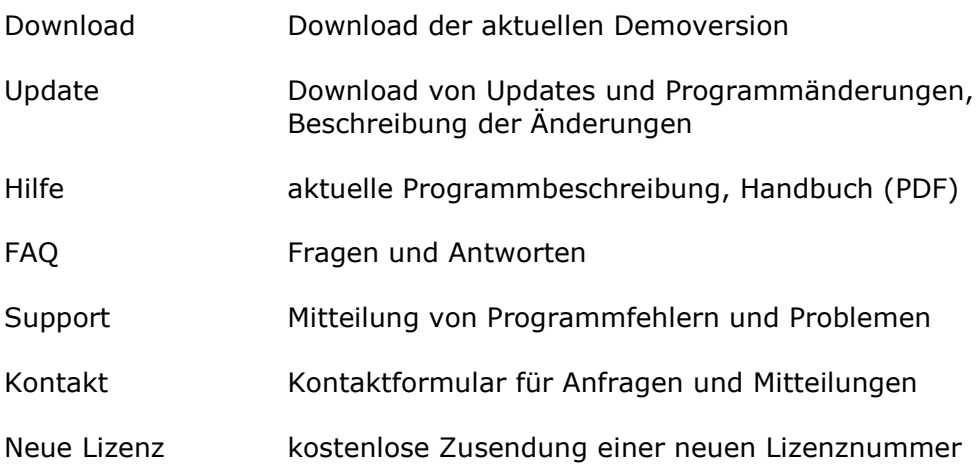

© 2015 Krähe Software Solution - Dipl. Ing. (FH) J. Krähe - info@kraehe.info